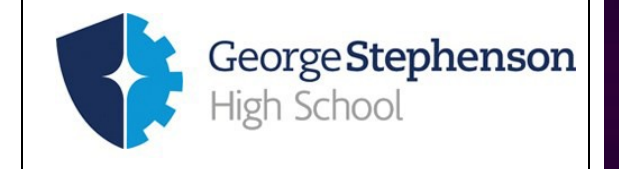

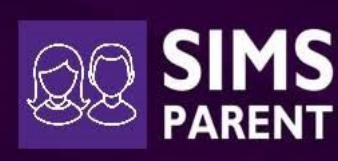

### **To setup SIMS Parent you will need the following:**

- An email from **SIMS** with an activation code (once you have provided your email address to the school.)
- Access to a computer or mobile device with an internet connection.

Please ensure your mobile device, tablet or computer is password protected to keep the data of your child secure.

#### **STEP 1**

Once you have returned the form with your email address to the school, within a few days you will receive an activation email from **SIMS Online Services** similar to the one shown below.

The email will ask you to click on a link to join.

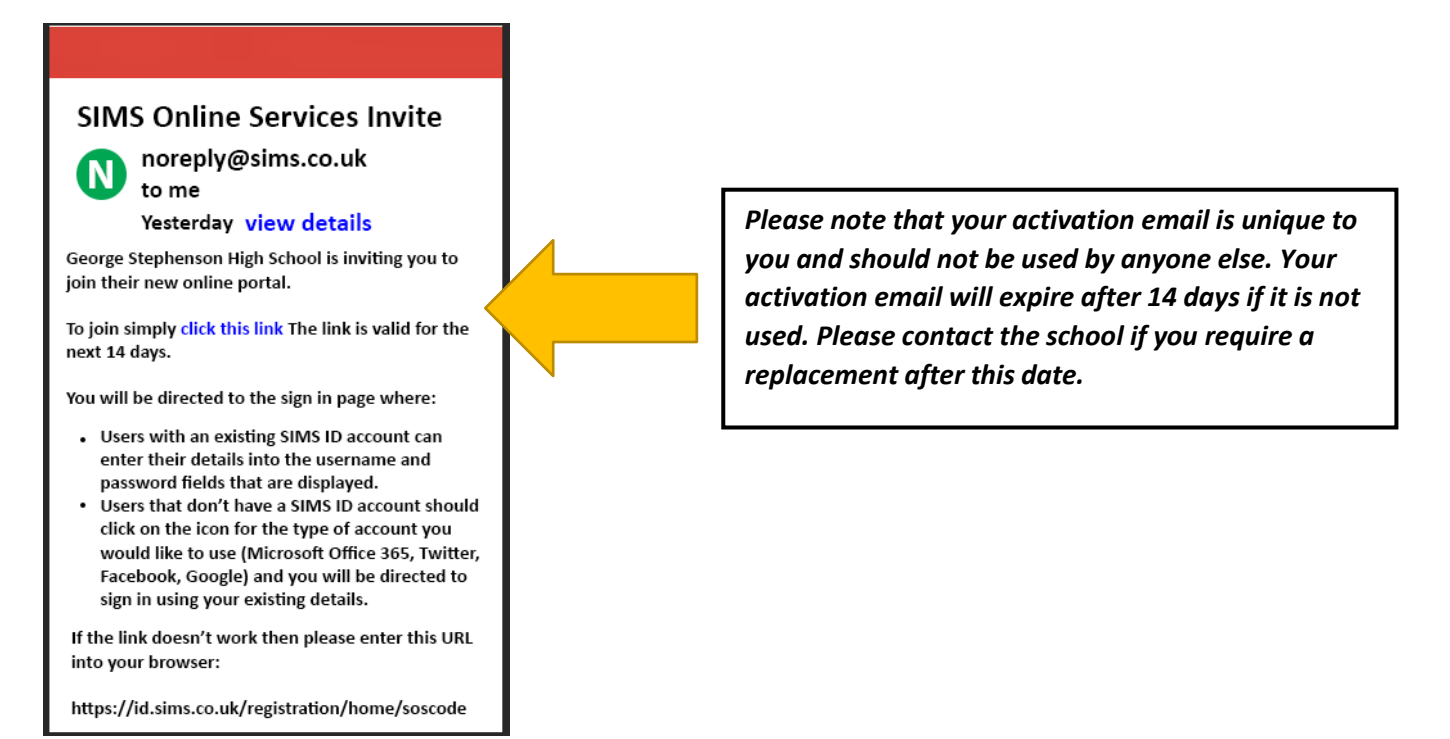

## **STEP 2**

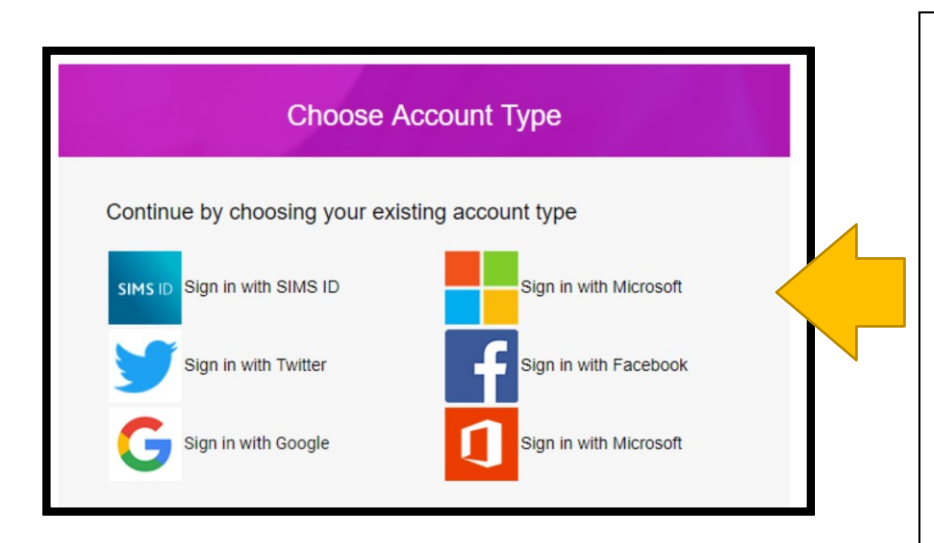

When you chose join, you will then be asked to choose the **Account Type** that you would like to register with. It is entirely up to you which account you use.

**SETUP GUIDE**

You don't need to create a new account if you already have one, you simply just login with an existing account (for example you can log in with your existing Google account.)

**Please keep your login and password secure.**

#### **STEP 3**

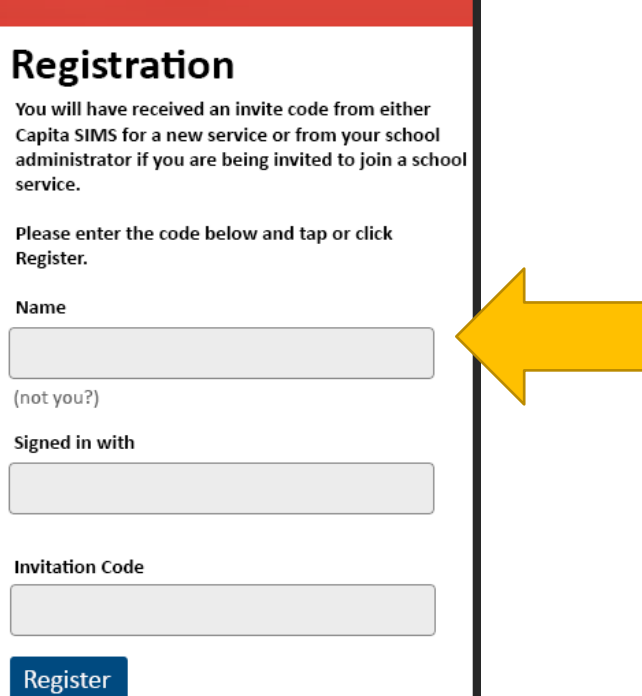

Ensure your name and sign in method is correct and select **Register**

Your **Invitation Code** should already be filled in for you.

### **STEP 4**

# Registration -**Answer Security Questions**

You are required to provide a second piece of information to confirm your identity.

Please answer the following question.

What is the date of birth of one of yoru children at the school? (dd/mm/yyyy)

Please enter your answer

Verify

You will be asked to type in your child's date of birth as an extra security measure.

Click **Verify** and please give the process a few minutes to complete. This can take a little while.

#### **STEP 5**

You are now registered and logged into **SIMS Parent**.

You can log into SIMS Parent from any computer/device by visiting [https://www.sims-parent.co.uk](https://www.sims-parent.co.uk/)

Below is a screenshot showing you all the relevant information for your child on **SIMS Parent.**

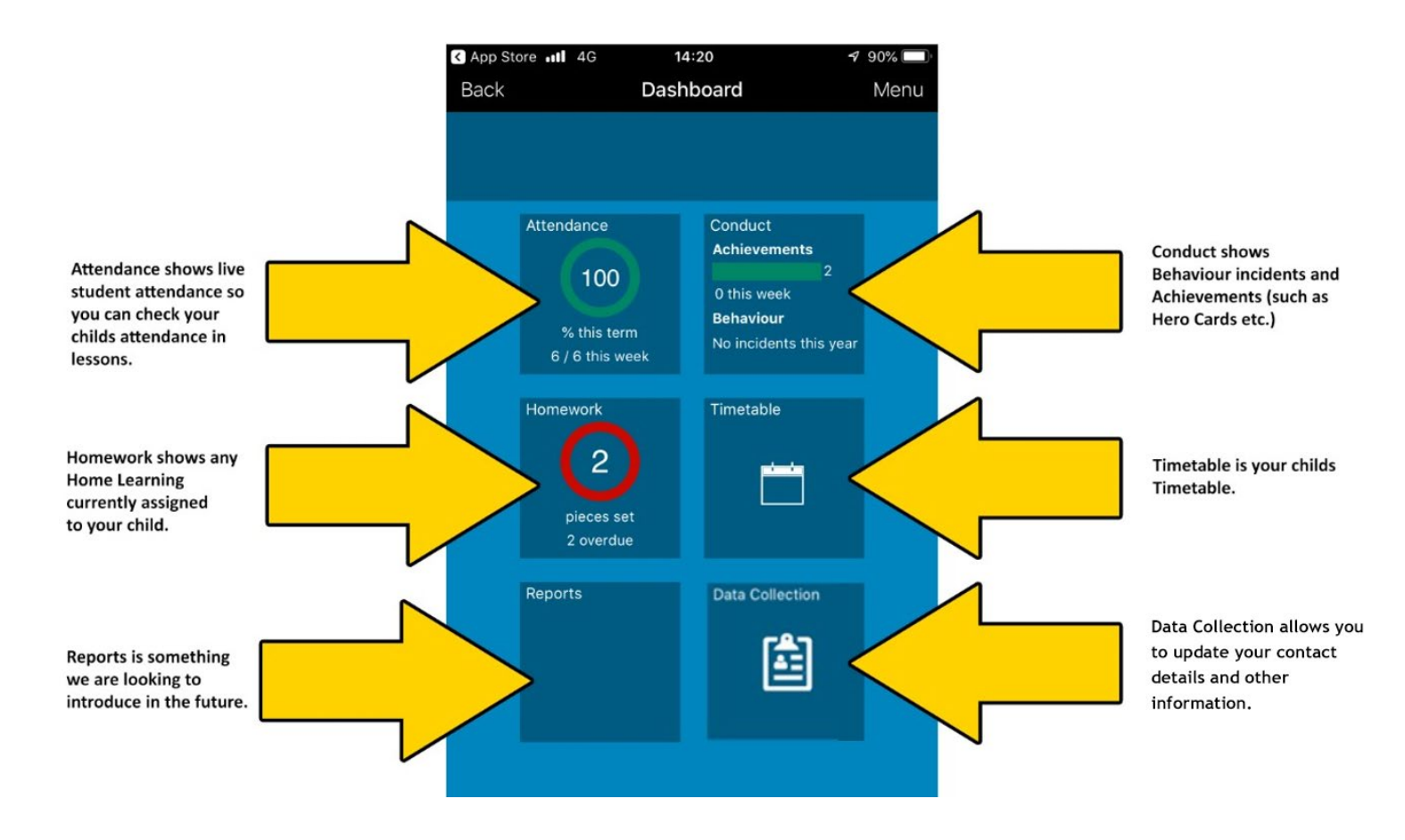

Please note if you have more than one child in the school, you do not have to register twice, when you log into **SIMS Parent,** you simply choose which child you want to view.

#### **Setting up the SIMS Parent App on a mobile device**

Once you are registered, you can choose to install the **SIMS Parent App** and use this instead of the website.

#### **We recommend you use the mobile app as the preferred way to access SIMS Parent.**

Both the Apple and Android versions of the apps are very similar. In the example on the following page, we will show you how to install **SIMS Parent App** on an **Apple iPhone.**

On the Apple **App Store**, find and install the free **SIMS Parent App.**

The next page shows how the app in the **Apple App Store** and the **Android Google Play Store** looks like when you go to install it.

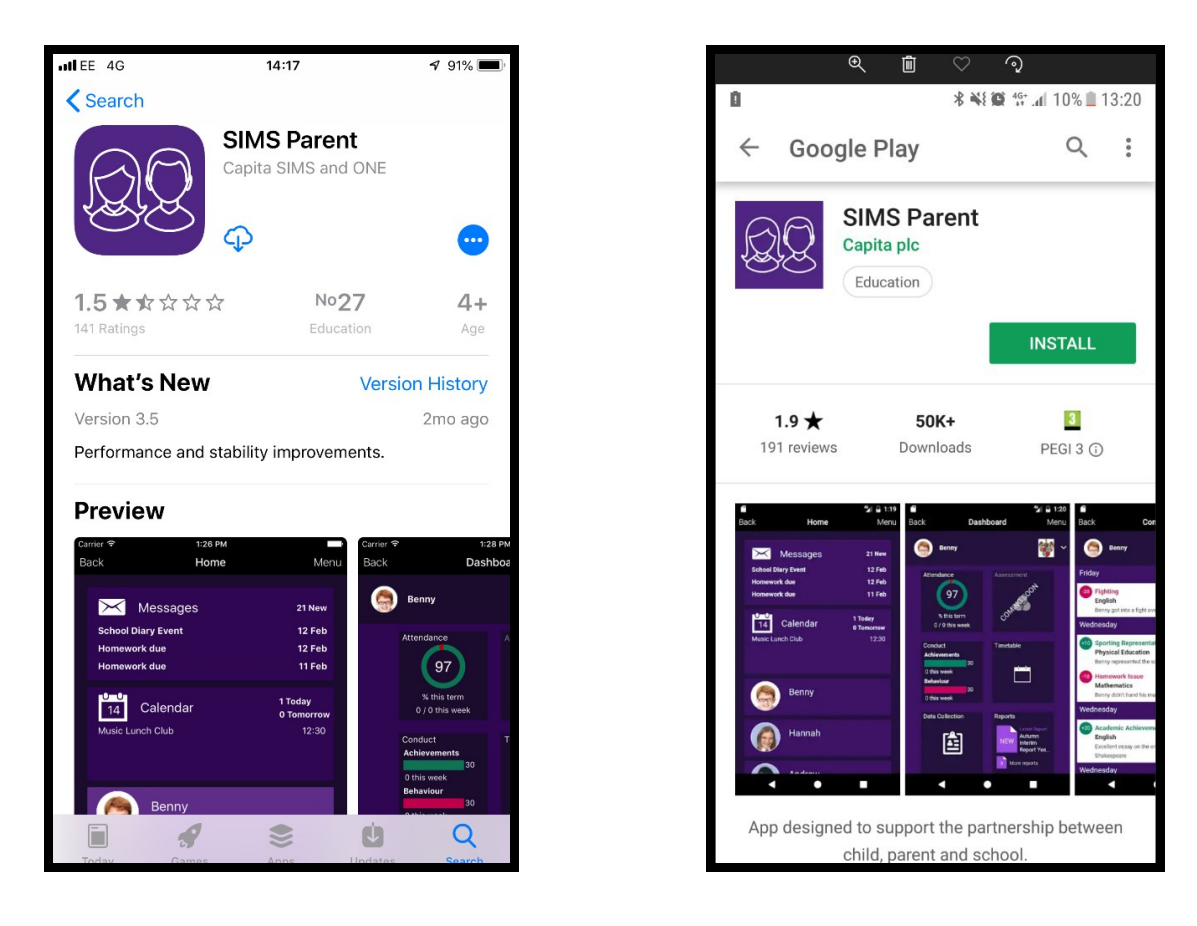

Once installed, this is the first screen that you will see on the app**.** 

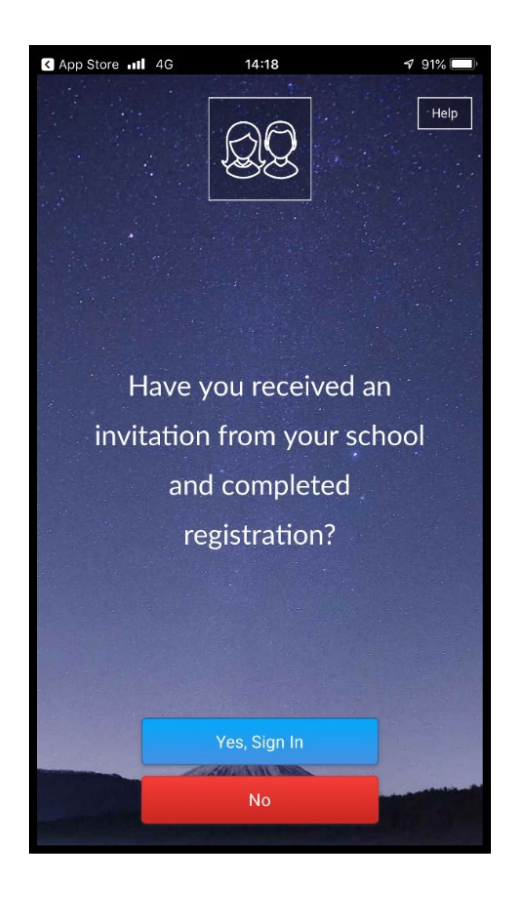

Choose **Yes, Sign In** and you will be asked to sign into **SIMS Parent,** which you have already set up during registration in **Step 2** in this guide.

You can now use the app instead of the website (you can still obviously use both if you wish.)

If you have an issues accessing **SIMS Parent**, please email [simsparent@gshs.org.uk](mailto:simsparent@gshs.org.uk)